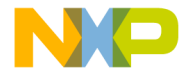

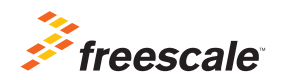

# TWR-K40D100M Quick Start Guide

Low-Power MCU with USB and Segment LCD

Tower System Development Board Platform

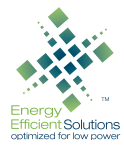

Downloaded from **[Arrow.com.](http://www.arrow.com)** 

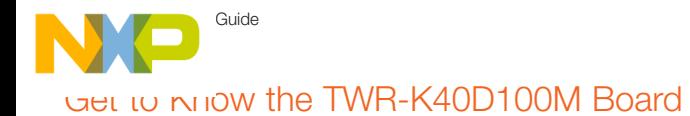

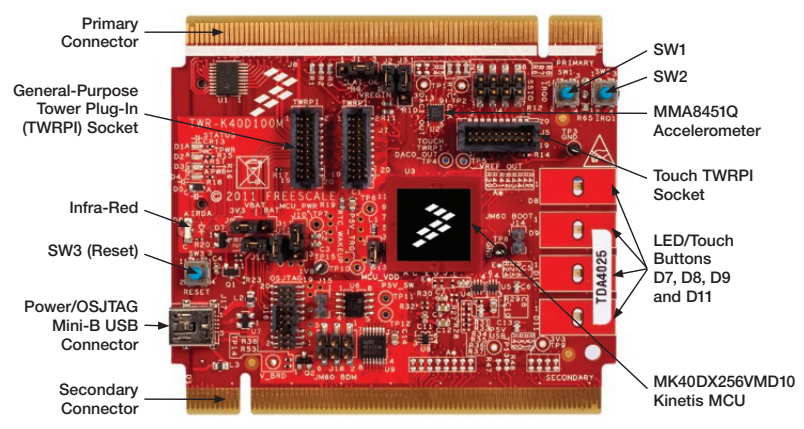

Figure 1: Front side of TWR-K40D100M board without Tower plug-in (TWRPI)

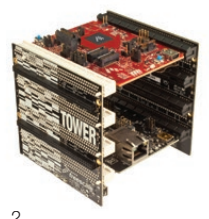

### TWR-K40D100M Freescale Tower System Development Board Platform

The TWR-K40D100M board is part of the Freescale Tower System, a modular development board platform that enables rapid prototyping and tool re-use through reconfigurable hardware. The TWR-K40D100M can be used with a broad selection of Tower System peripheral boards.

2<br>Downloaded from **[Arrow.com.](http://www.arrow.com)** 

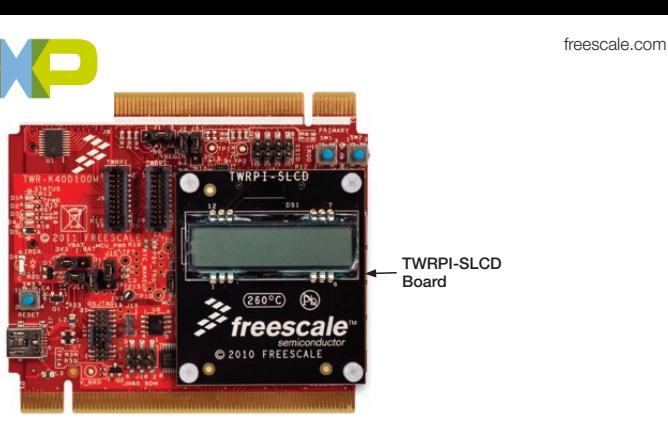

Figure 2: Front side of TWR-K40D100M board with TWRPI-SLCD attached

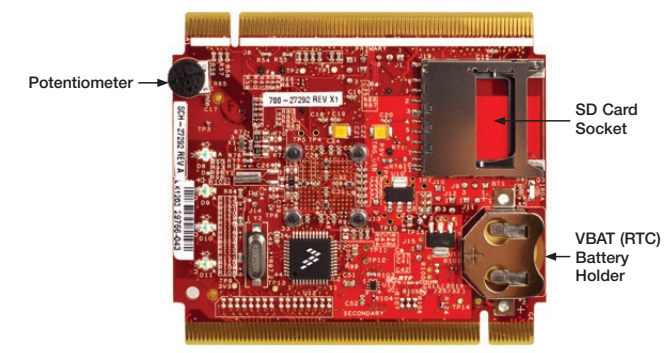

Figure 3: Back side of TWR-K40D100M board

Downloaded from **[Arrow.com.](http://www.arrow.com)** 

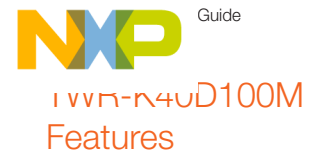

- MK40DX256VMD10 MCU (100 MHz ARM® Cortex®-M4 core, 512 KB flash, SLCD, USB FS OTG, 144 MAPBGA)
- Integrated open source JTAG (OSJTAG) circuit
- MMA8451Q 3-axis accelerometer
- Four user-controlled status LEDs
- Four capacitive touchpads and two mechanical pushbuttons
- • General-purpose TWRPI socket (Tower plug-in module)
- Potentiometer, SD card socket and coin-cell battery holder

A<br>Downloaded from **[Arrow.com.](http://www.arrow.com)** 

# Step-by-Step Installation Instructions

In this Quick Start Guide, you will learn how to set up the TWR-K40D100M module and run the default demonstration.

#### Install the Software and Tools

Install the P&E Micro Kinetis Tower toolkit. The toolkit includes the OSJTAG and USB-to-serial drivers. These can be found online at freescale.com/TWR-K40D100M.

1

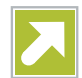

## Configure the Hardware

Install the included battery into the VBAT (RTC) battery holder. Then, plug the included segment LDC TWRPI-SLCD into the TWRPI socket. Finally, connect one end of the USB cable to the PC and the other end to the power/OSJTAG

freescale.com

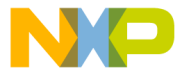

mini-B connector on the TWR-K40D100M module. Allow the PC to automatically configure the USB drivers if needed.

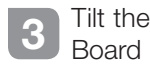

Tilt the board side to side to see the LEDs on D8, D9, D10 and D11 light up as it is tilted.

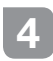

Navigate the Segment LDC

The segment LDC will display the seconds elapsed since boot-up. Press SW2 to toggle between viewing the seconds. hours and minutes, potentiometer and temperature.

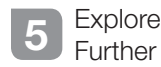

Explore all of the features and capabilities of the preprogrammed demo by reviewing the lab document located at freescale.com/TWR-K40D100M.

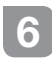

6 Learn More About<br>Kinetis K40 MCUs

Find more MQX™ RTOS and bare-metal labs and software for the Kinetis 40 MCUs at freescale.com/TWR-K40D100M.

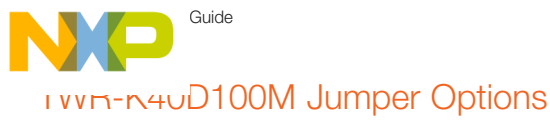

The following is a list of all jumper options. The default installed jumper settings are shown in shaded boxes.

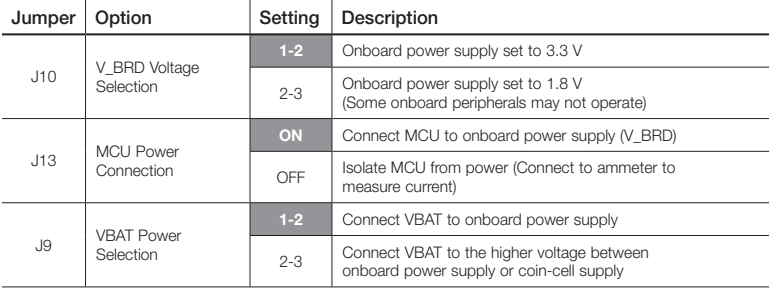

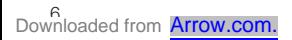

freescale.com

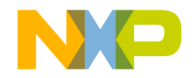

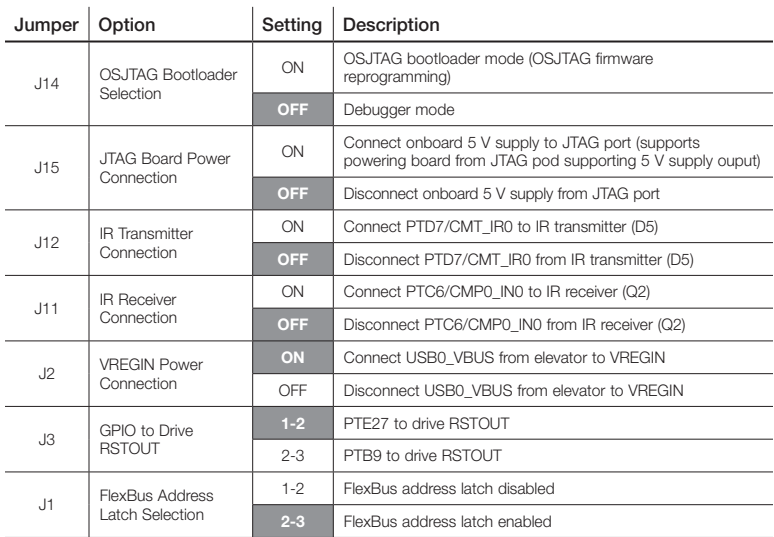

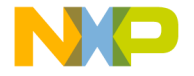

Visit freescale.com/TWR-K40D100M, freescale.com/K40 or freescale.com/Kinetis for information on the TWR-K40D100M module, including:

- TWR-K40D100M user manual
- TWR-K40D100M schematics
- Tower System fact sheet

## Support

Visit freescale.com/support for a list of phone numbers within your region.

## **Warranty**

Visit freescale.com/warranty for complete warranty information.

#### For more information, visit freescale.com/Tower

#### Join the online Tower community at towergeeks.org

Freescale, the Freescale logo, the Energy Efficient Solutions logo and Kinetis are trademarks of Freescale Semiconductor, Inc., Reg. U.S. Pat. & Tm. Off. Tower is a trademark of Freescale Semiconductor, Inc. All other product or service names are the property of their respective owners. ARM and Cortex are registered trademarks of ARM Limited (or its subsidiaries) in the EU and/or elsewhere. All rights reserved. © 2013, 2014 Freescale Semiconductor, Inc.

Doc Number: K40D100MQSG REV 2 Agile Number: 926-78685 REV C

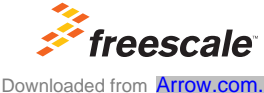